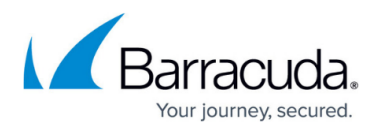

# **How to Use Instant Search**

#### <https://campus.barracuda.com/doc/75694498/>

If you selected **Enable Outlook Instant Search integration** when configuring the Barracuda Cloud Archiving Service [Outlook Add-In,](http://campus.barracuda.com/doc/75694527/) you can search Outlook based on All Mailboxes or All Outlook Items, and select whether to include the Barracuda Cloud Archiving Service results. Note that you can also enable/disable this feature by configuring a group policy setting; when disabled through a group policy setting, users cannot enable this feature from the Barracuda Cloud Archiving Service Outlook Add-In **Configuration** dialog box.

You can select to:

- Search the current mailbox for messages:
- Search the current mailbox for all Outlook items;
- Search only messages archived to the Barracuda Cloud Archiving Service; or
- Search results from the Barracuda Cloud Archiving Service in addition to other selected search locations.

Searches are limited to:

- Messages only; personal information management (PIM) data is not searched, for example, contacts, calendar items, and tasks
- The most recent 250 results
- Messages less than 500 KB in size
- Messages sent in the past; messages with date headers in the future are not displayed as such messages are usually malformed

To display the most recent 250 results, click **search archive** in the Outlook left pane:

# Barracuda Essentials

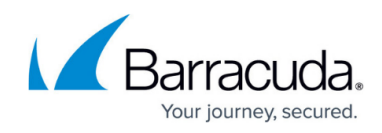

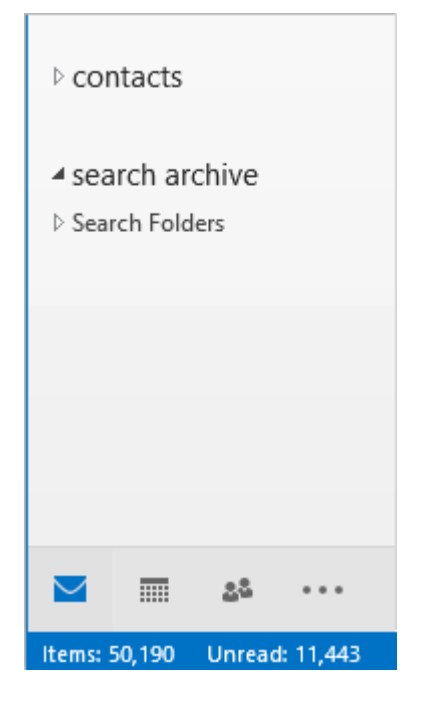

# **Search Query Syntax**

The following table describes the supported Outlook search query syntaxes.

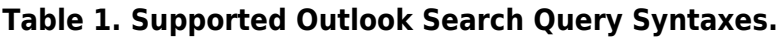

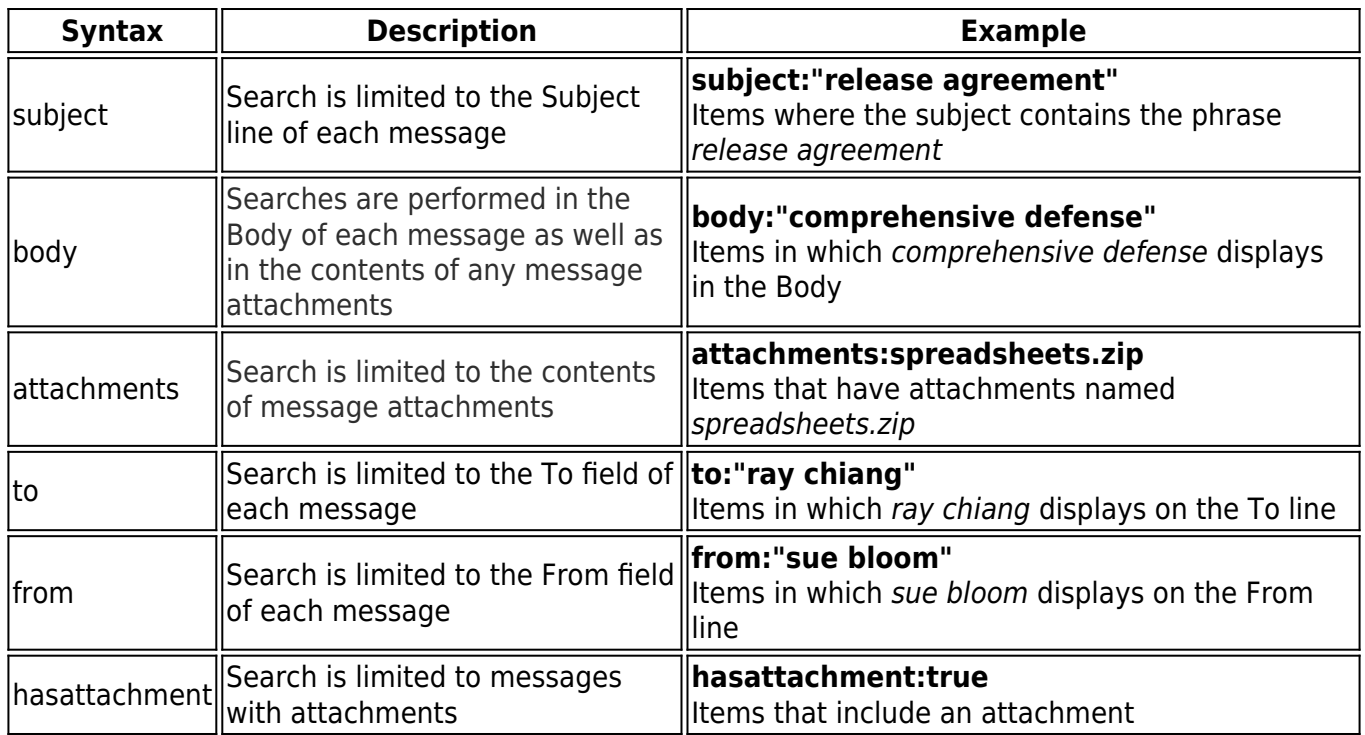

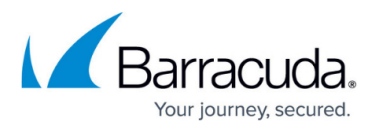

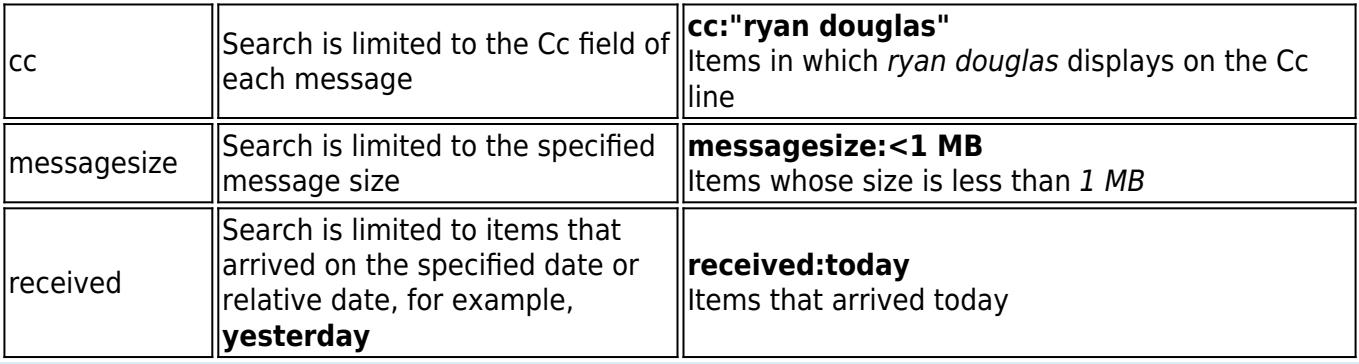

See the Microsoft support article [Learn to narrow your search criteria for better searches in](https://support.office.com/en-us/article/Learn-to-narrow-your-search-criteria-for-better-searches-in-Outlook-d824d1e9-a255-4c8a-8553-276fb895a8da) [Outlook](https://support.office.com/en-us/article/Learn-to-narrow-your-search-criteria-for-better-searches-in-Outlook-d824d1e9-a255-4c8a-8553-276fb895a8da) for logical operators and search query syntax.

### **Search Current Mailbox**

- 1. In Outlook, click on the folder you want to search.
- 2. Click in the Search bar, and enter your search criteria.
- 3. Press **Return**.
- 4. All matching messages display in Outlook.

### **Search All Outlook Items**

- 1. Open **Advanced Find** based on your version of Outlook:
	- In Outlook 2007, click **Tools > Search Tools > Advanced Find**
	- In Outlook 2010 and higher, click in the **Search** field, and click **Search Tools > Advanced Find**
- 2. From the **Look for** drop-down menu, click **Any type of Outlook item**.
- 3. Enter your search criteria, and click **Find Now**.
- 4. All matching messages display in the Search box.

### **Search Archived Content Only**

You can use Instant Search to search only messages archived to the Barracuda Cloud Archiving Service:

- 1. In Outlook, click **Search Archive** in the top pane.
- 2. Enter your **Search for** criteria using logic operators and keyword expressions.
- 3. Select the remaining search criteria, and click **Search** to return matching results.

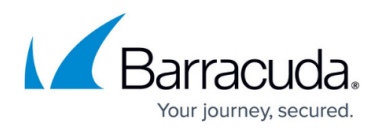

For additional information, refer to Understanding the Barracuda Cloud Archiving Service Search Dialog Box.

#### **Search Outlook and Archived Messages**

If you want to search the Barracuda Cloud Archiving Service in addition to the current mailbox:

- 1. Open **Locations to Search** based on your version of Outlook:
	- In Outlook 2007, click **Tools > Search Tools > Locations to Search**
	- In Outlook 2010 and higher, click in the **Search** field, and click **Search Tools > Locations to Search**
- 2. Select where you want to search in addition to the current mailbox:

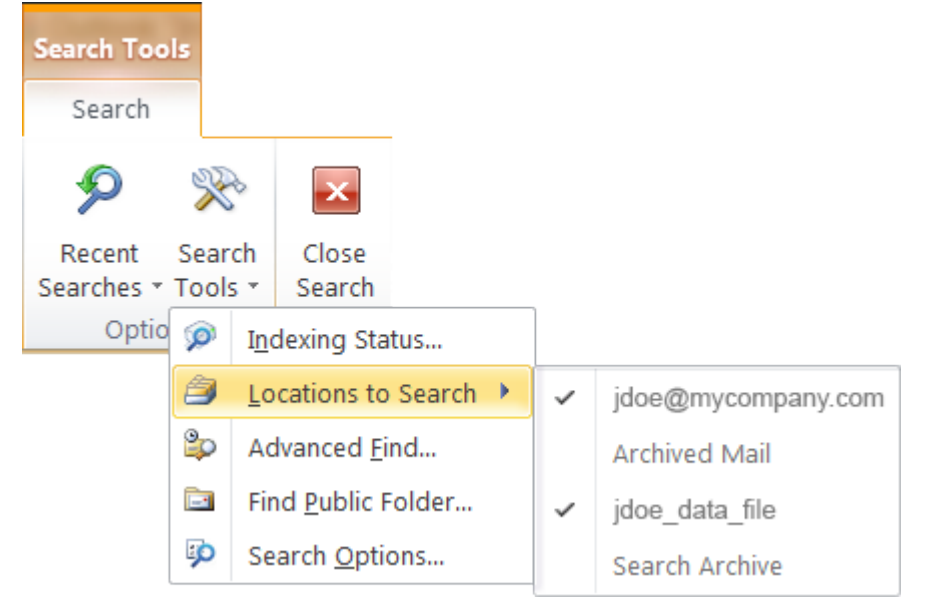

- **Archived Mail** Searches copies of the user's archived messages synchronized with the Barracuda Cloud Archiving Service
- **Search Archive** Virtual store that searches the user's messages archived to the Barracuda Cloud Archiving Service via Instant Search

## Barracuda Essentials

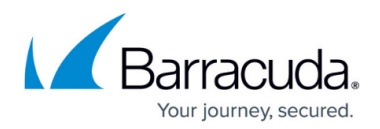

#### **Figures**

- 1. searcharchive.png
- 2. magnifying glass.jpg
- 3. SelectSearchLocation.png

© Barracuda Networks Inc., 2024 The information contained within this document is confidential and proprietary to Barracuda Networks Inc. No portion of this document may be copied, distributed, publicized or used for other than internal documentary purposes without the written consent of an official representative of Barracuda Networks Inc. All specifications are subject to change without notice. Barracuda Networks Inc. assumes no responsibility for any inaccuracies in this document. Barracuda Networks Inc. reserves the right to change, modify, transfer, or otherwise revise this publication without notice.